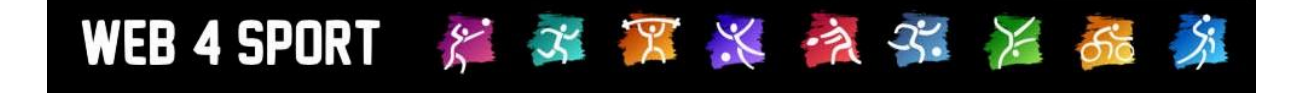

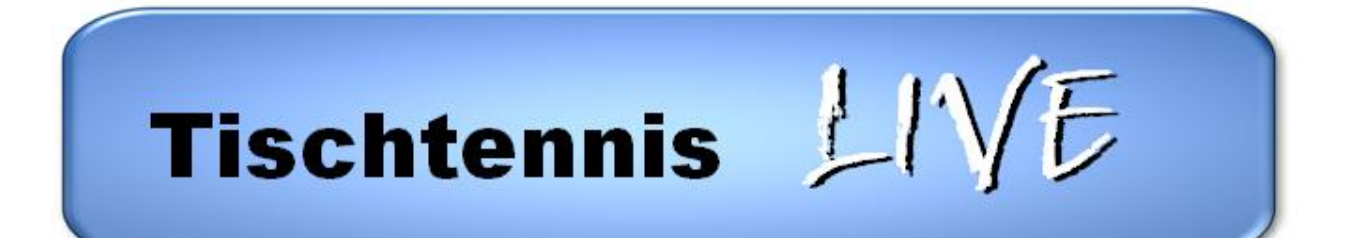

# **Handbuch für Vereinsverwaltung Tischtennis**

[http://www.web4sport.de](http://www.web4sport.de/) [http://www.TischtennisLive.de](http://www.tischtennislive.de/) [http://www.HenkeSoftware.de](http://www.henkesoftware.de/)

Henke<br>Software

# **Inhaltsverzeichnis**

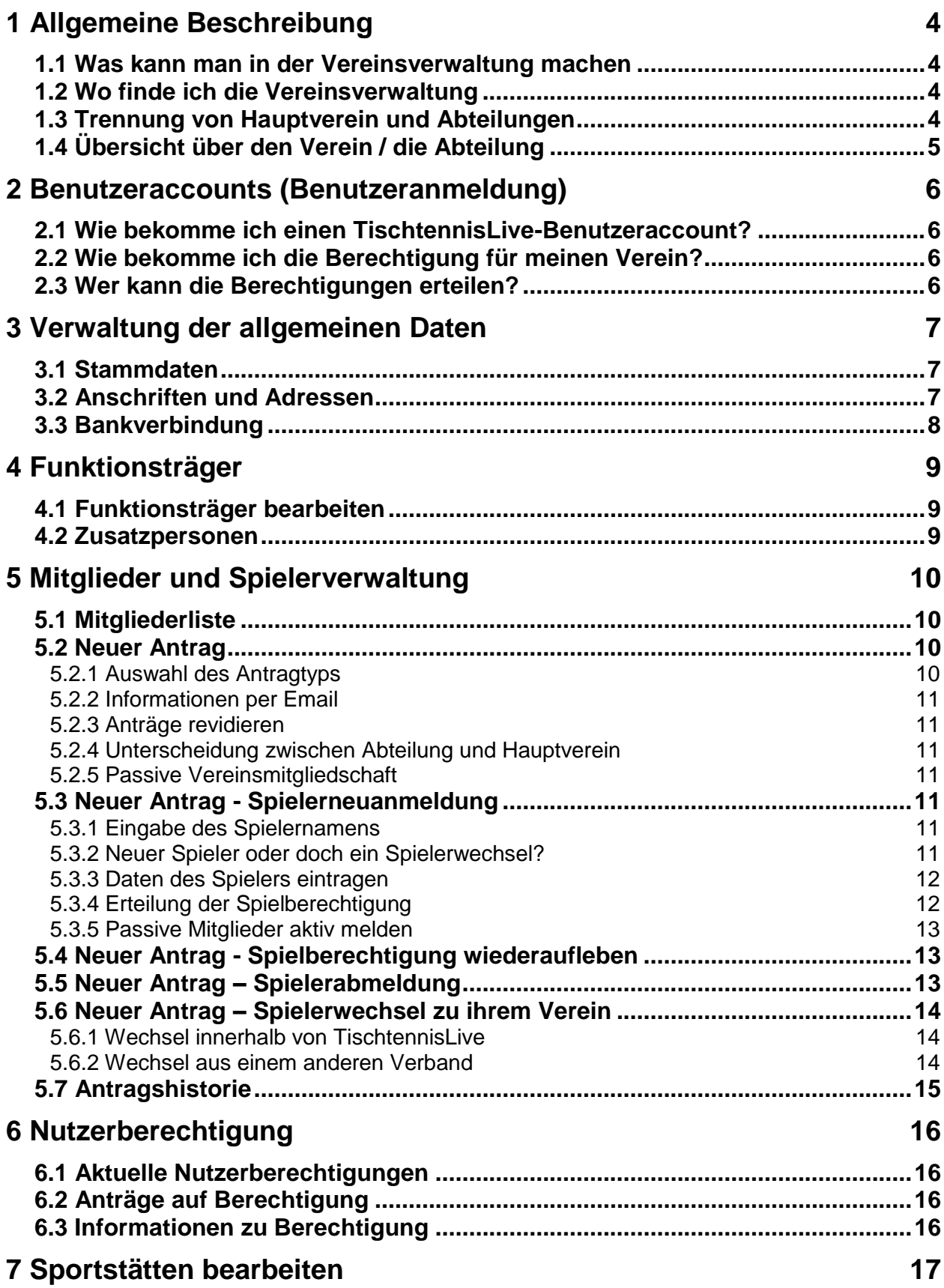

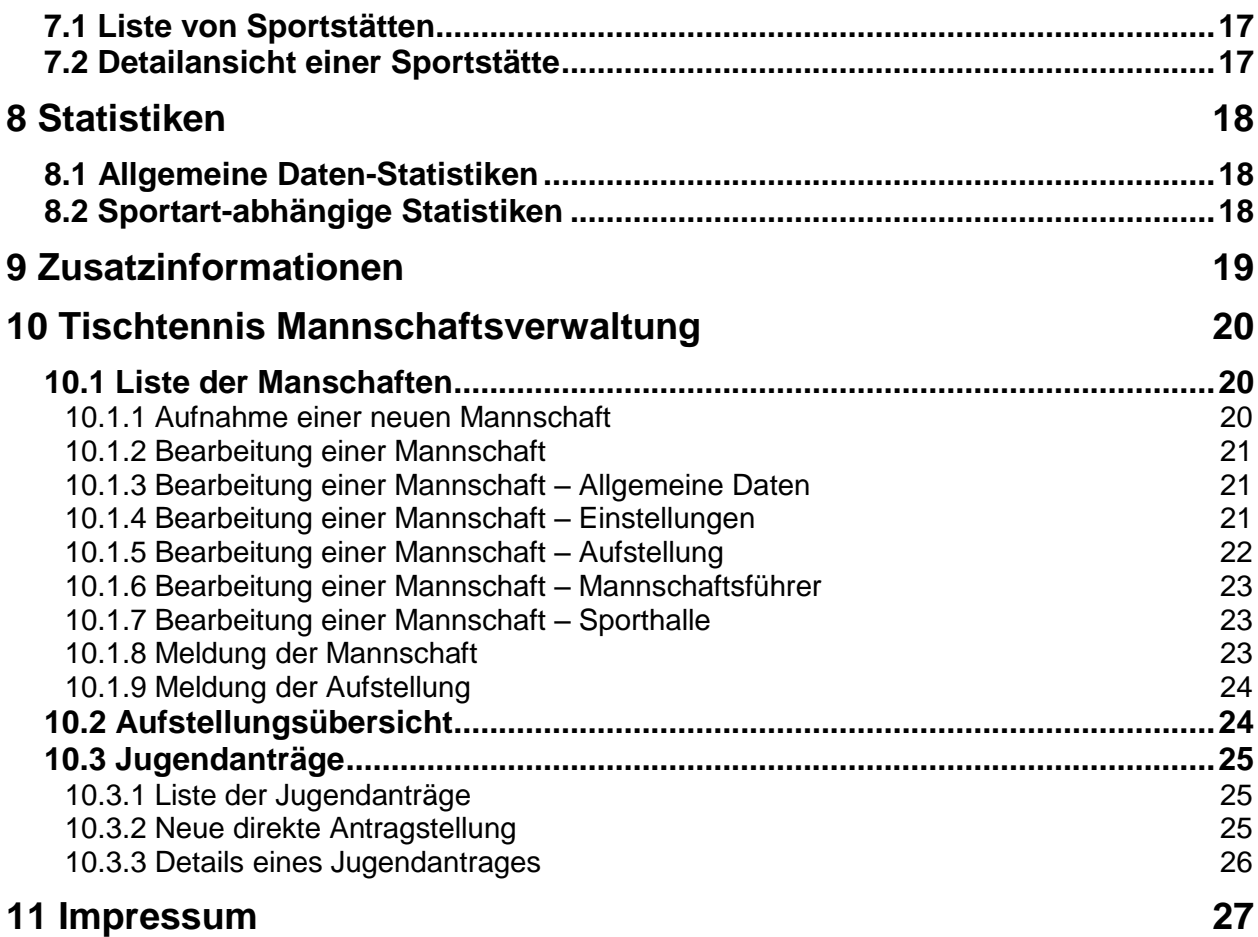

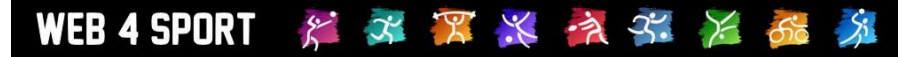

# **1 Allgemeine Beschreibung**

#### **1.1 Was kann man in der Vereinsverwaltung machen**

Die Vereinsverwaltung ist der zentrale Platz für alle Einstellungen und Funktionen zu einem Verein und dessen Abteilungen.

- Verwaltung von Stammdaten des Vereines
- **Mitgliederverwaltung**
- Antragsverfahren für Mitglieder
- Meldung für den Spielbetrieb
- Verwaltung von Funktionsträgern
- Verwaltung von Online-Berechtigungen
- Export von Statistiken

## **1.2 Wo finde ich die Vereinsverwaltung**

Im oberen Bereich der Seite finden sie die Hauptnavigation. Die Verwaltung von Vereinen befindet sich unter dem Button "Verwaltung".

In der nachfolgenden Ansicht finden sie alle Vereine (und alle Verbände) bei denen sie eine Berechtigung haben.

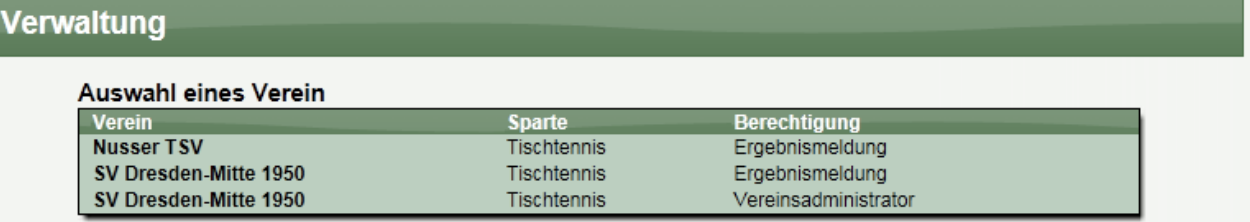

Eine weitere Berechtigungen beantragen. (Über "Mein Bereich")

Mit einem Klick auf einen der Vereine, kommen sie in die Vereinsverwaltung dieses Vereins. Sollte Ihr Verein hier noch nicht aufgeführt sein, müssen sie eine entsprechende Berechtigung beantragen. Klicken sie hierzu auf den angegebenen Link.

## **1.3 Trennung von Hauptverein und Abteilungen**

Das System trennt einen Verein in den Hauptverein und die einzelnen Abteilungen. Diese Trennung finden sie in der Bereichsnavigation auf der linken Seite.

**SV Dresden-Mitte** 

→ Hauptverein

- $\blacklozenge$  Tischtennis **♦ Abteilungsdaten** 
	- ♦ Funktionsträger
	- ी∕ Spieler
	- <mark>√</mark>> Mannschaften
	- $\Leftrightarrow$  Berechtigungen
- Statistiken≎
- $\overrightarrow{\nabla}$  Information

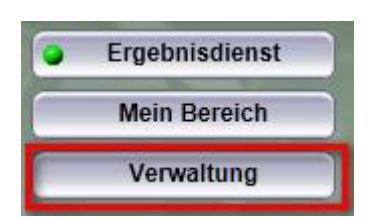

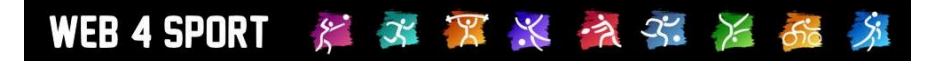

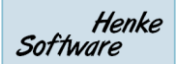

## **1.4 Übersicht über den Verein / die Abteilung**

Wenn sie die Vereinsverwaltung eines Vereines oder einer Abteilung betreten, bekommen sie zunächst eine Übersicht über die aktuellen Daten des Vereins angezeigt.

## Abteilungsverwaltung: SV Dresden-Mitte 1950 - Tischtennis

#### Daten der Abteilung

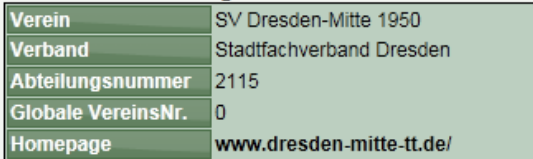

#### Mitglieder/Spieler

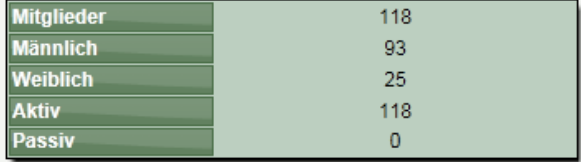

## **Telefon** Email

Anschrift **Straße** PLZ/Ort Land

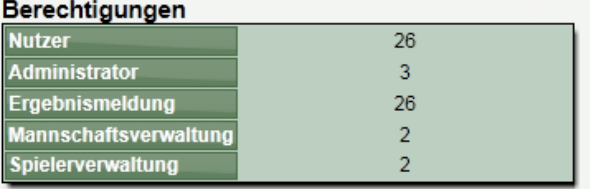

# **2 Benutzeraccounts (Benutzeranmeldung)**

## **2.1 Wie bekomme ich einen TischtennisLive-Benutzeraccount?**

Eine genaue Beschreibung hierzu finden sie im Leitfaden für Benutzer.

## **2.2 Wie bekomme ich die Berechtigung für meinen Verein?**

Für die Beantragung einer neuen Berechtigung können sie über den "Mein Bereich" oder die "Verwaltung" gehen. Beide Buttons finden sie in der oberen Hauptnavigation der Seite.

Klicken sie auf "Eine weitere Berechtigung beantragen".

Auf dieser Seite finden sie nachfolgendes Formular. In diesem Formular können sie den Verein auswählen, die gewünschten Berechtigungen einstellen, und eine Textnachricht schreiben.

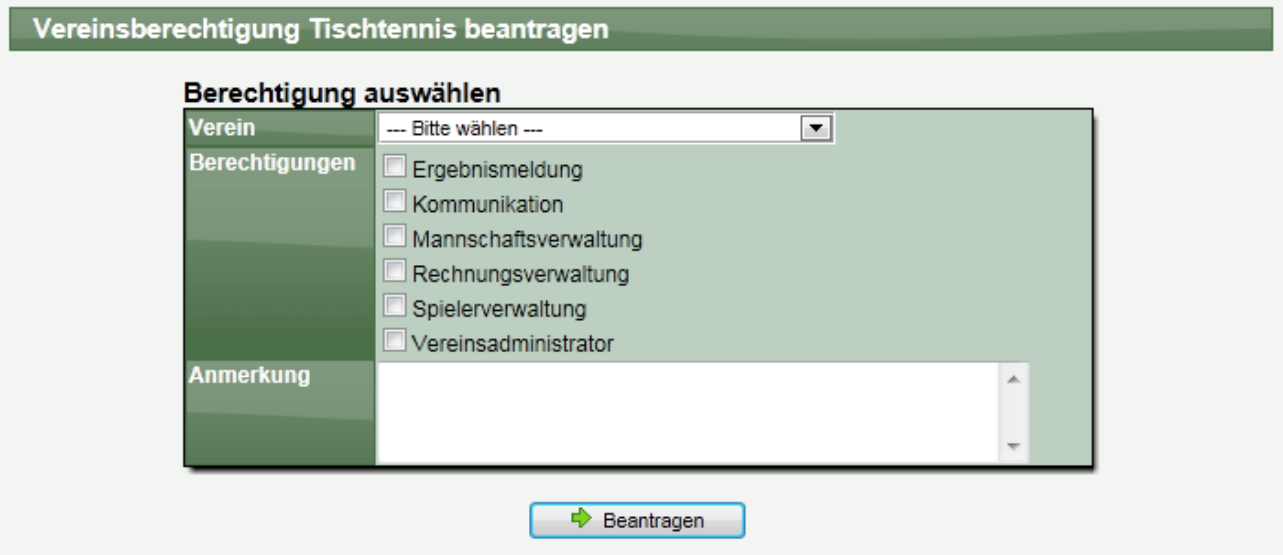

Die Textnachricht wird per Email an eine berechtigte Person verschickt.

## **2.3 Wer kann die Berechtigungen erteilen?**

Hierbei müssen 2 Szenarien unterschieden werden:

#### **1.) Es gibt bereits eine Person, die als Administrator für den Verein eingetragen ist**

In diesem Fall wird die Person (oder die Personen) per Email informiert, dass eine Anfrage vorliegt. Die berechtigte Person kann direkt der Anfrage zustimmen oder diese ablehnen.

#### **2.) Es gibt noch keine Person, die als Administrator für den Verein eingetragen ist**

In diesem Fall wird der Administrator (oder die Administratoren) des Kreises informiert. Diese Person hat die Möglichkeit, die Berechtigung zu erteilen oder abzulehnen.

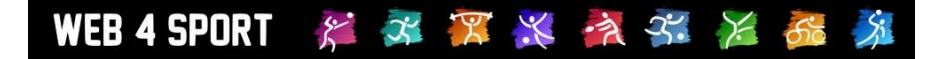

# **3 Verwaltung der allgemeinen Daten**

In diesem Bereich können die allgemeinen Daten des Vereines angesehen und bearbeitet werden.

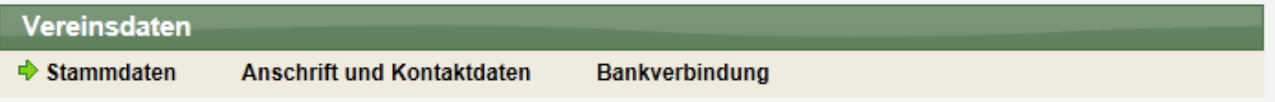

## **3.1 Stammdaten**

Hier finden sie die grundsätzlichen Daten des Vereins. Hierbei können Daten wie der "Vereinsname" oder die "Vereins-Nummer" nicht verändert werden, da dies einen Eingriff in die Verbandsdaten bedeuten würde.

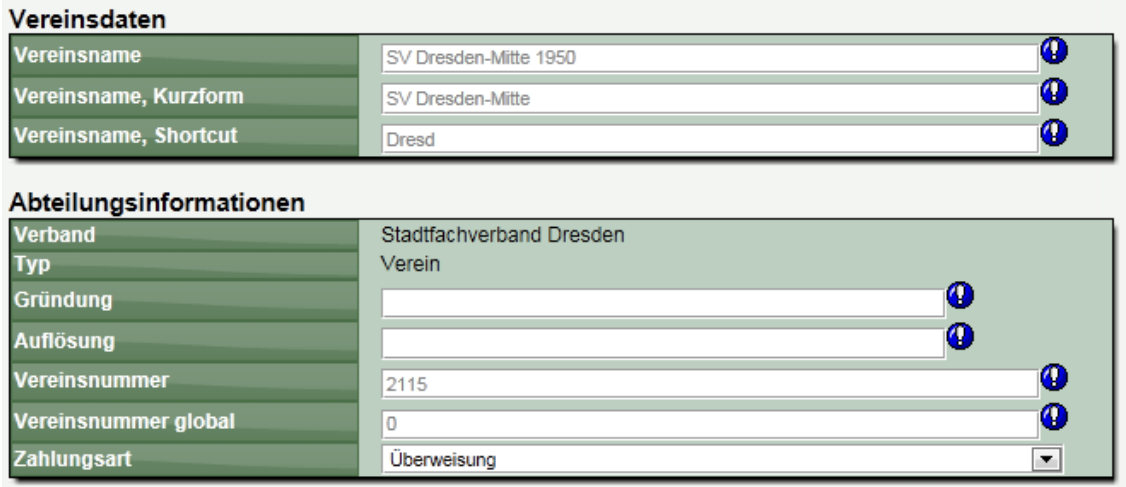

## **3.2 Anschriften und Adressen**

Legen sie hier die Anschrift des Vereins, bzw. der Abteilung fest. Bitte beachten sie hierbei, dass die Kennzeichnung für die Art der Verwendung bei den Kontaktdaten sinnvoll eingestellt wird.

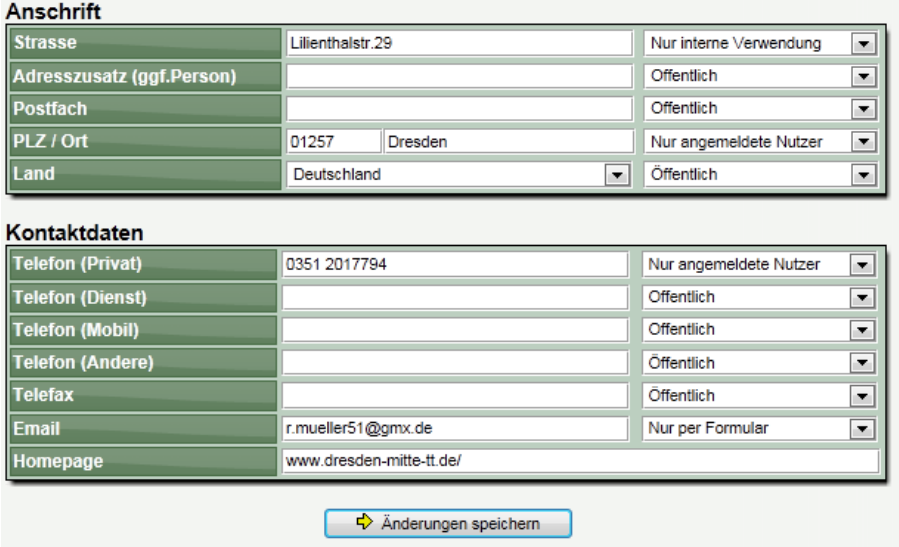

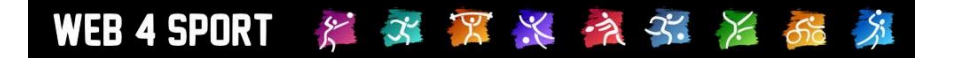

## **3.3 Bankverbindung**

Tragen sie hier die Bankverbindung(en) des Vereins ein. Für eine Rechnungsstellung des Verbandes kann hierbei zugegriffen werden, sofern sie "Bankeinzug" als Zahlungsart gewählt haben.

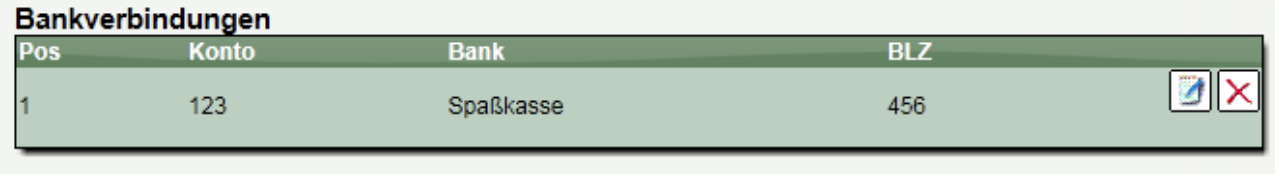

 $\div$  Eine weitere Bankverbindung eintragen.

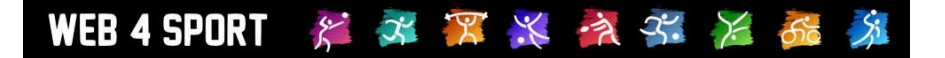

# **4 Funktionsträger**

Entsprechend der Konfiguration des zugehörigen Verbandes stehen verschiedene Funktionsträgertypen zur Verfügung.

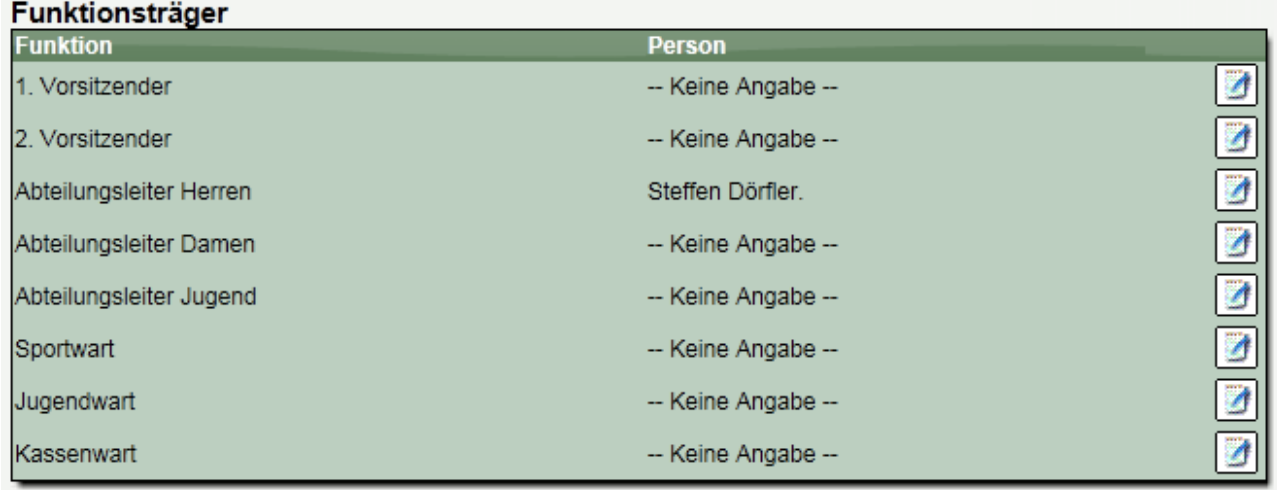

## **4.1 Funktionsträger bearbeiten**

Über das Bearbeiten Icon in jeder Zeile kann die Zuordnung einer Person zu dieser Funktion bearbeitet werden. Sie können hierbei sowohl die Person ändern, als auch die Zuweisung als "kommissarisch" kennzeichnen und einen Text hinterlegen.

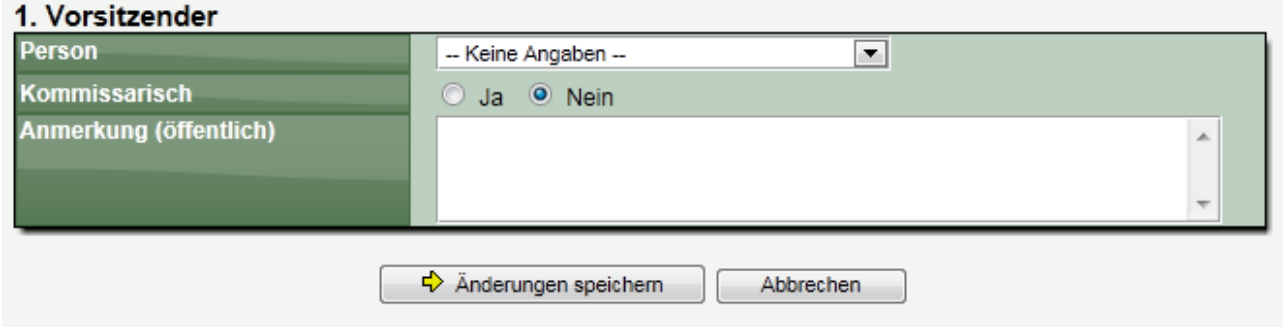

Bei der Auswahl der Person können sie auf 3 verschiedene Pools von Personen zugreifen:

1.) Vereinsmitglieder

Hier werden alle Mitglieder des Vereins aufgelistet

- 2.) Berechtigte Nutzer Alle Nutzer die eine Berechtigung für diesen Verein bekommen haben
- 3.) Zusatzpersonen Pool von weiteren Personen, siehe nachfolgendes Kapitel

## **4.2 Zusatzpersonen**

In der Regel sollten alle Funktionszuweisungen im System über die Berieche "Vereinsmitglieder" und "Berechtigte Nutzer" möglich sein. Sollten sie jedoch den Fall haben, eine Person zuweisen zu müssen, die in keinem der beiden Pools enthalten ist, können sie eine Zusatzperson für Ihren Verein aufnehmen.

Diese Person steht danach für diverse Zuweisungen innerhalb ihres Vereins zur Verfügung.

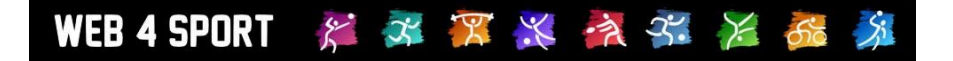

# **5 Mitglieder und Spielerverwaltung**

Über die Spielerverwaltung können sie alle Mitglieder einsehen, Anträge stellen und vorhandene Anträge einsehen.

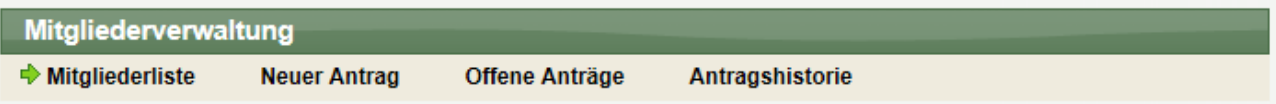

## **5.1 Mitgliederliste**

Über diese Liste finden sie alle Mitglieder in dem Verein, bzw. der Abteilung.

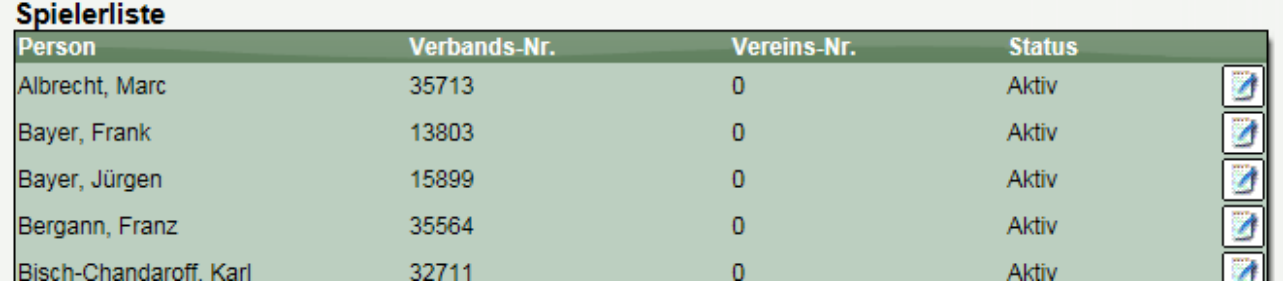

Durch die Auswahl eines Spielers aus der Liste kommen sie zu der Detailansicht:

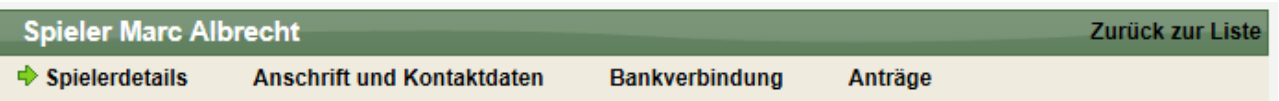

In dieser Ansicht haben sie (entsprechende Berechtigung vorausgesetzt) die Möglichkeit, die Adressdaten und Basisdaten des Mitgliedes anzupassen.

Im Bereich "Anträge" finden sie eine Übersicht der Anträge zu dem Mitglied (in Bezug auf die Sportart der Abteilung).

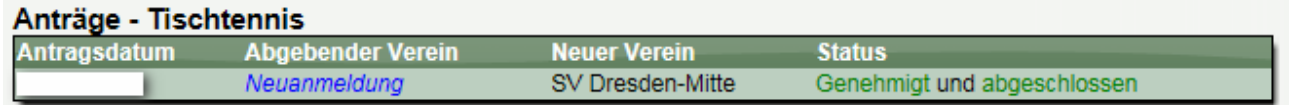

## **5.2 Neuer Antrag**

#### **5.2.1 Auswahl des Antragtyps**

Bei der Stellung eines neuen Antrages müssen sie zunächst den Typ des Antrages festlegen.

Abhängig von dem Typ unterscheiden sich die nächsten Schritte.

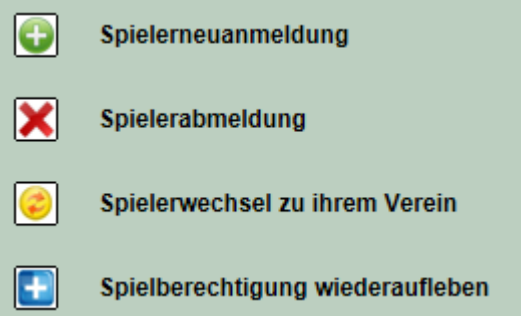

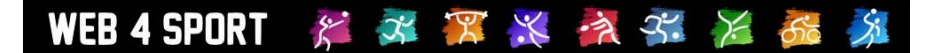

#### **5.2.2 Informationen per Email**

Die Verbände und die involvierten Vereine werden bei der Stellung und Bearbeitung eines Antrages automatisch per Email informiert.

#### **5.2.3 Anträge revidieren**

Anträge können vom Verein wieder revidiert werden, sofern die Anträge noch nicht genehmigt wurden. Hierzu müssen sie den Antrag öffnen. Sie finden in der Antragsansicht einen entsprechenden Button.

#### **5.2.4 Unterscheidung zwischen Abteilung und Hauptverein**

Ein Spieler kann durchaus Mitglied in mehreren Vereinen gleichzeitig sein. Es darf i.d.R. allerdings nur 1 aktive Spielberechtigung haben.

#### **5.2.5 Passive Vereinsmitgliedschaft**

Das System bietet die Möglichkeit von passiven Mitgliedschaften an. Hierbei wird das Mitglied innerhalb der Abteilung geführt, hat jedoch keine Spielberechtigung. Bitte beachten sie, dass die passive Mitgliedschaft, wie auch die einzelnen Antragstypen vom Verband deaktiviert werden können. Wenden sie sich bei Fragen bitte an die Ansprechpartner der Verbände.

#### <span id="page-10-0"></span>**5.3 Neuer Antrag - Spielerneuanmeldung**

Spielerneuanmeldung

Über diesen Menüpunkt können sie beim Verband eine neue Spielberechtigung beantragen. Für die Beantragung werden sie durch mehrere Formulare geleitet.

#### **5.3.1 Eingabe des Spielernamens**

Im ersten Schritt müssen die den Namen des Spielers angeben. Aufgrund dieser Eingabe wird überprüft, ob ein Spieler mit diesem Namen bereits im System vorhanden ist.

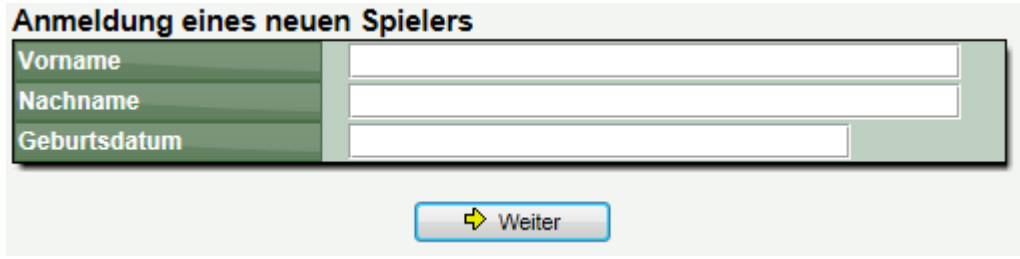

#### **5.3.2 Neuer Spieler oder doch ein Spielerwechsel?**

Falls ein Spieler mit diesem Namen gefunden wurde, können sie wählen, ob sie einen Wechsel dieses Spielers beantragen wollen oder ob es wirklich eine Neuanmeldung ist. Falls es ein Wechsel ist, folgt der Prozess wie im Kapitel "Spielerwechsel" beschrieben.

#### \* \* \* \* \* \* \* \* 5 WEB 4 SPORT

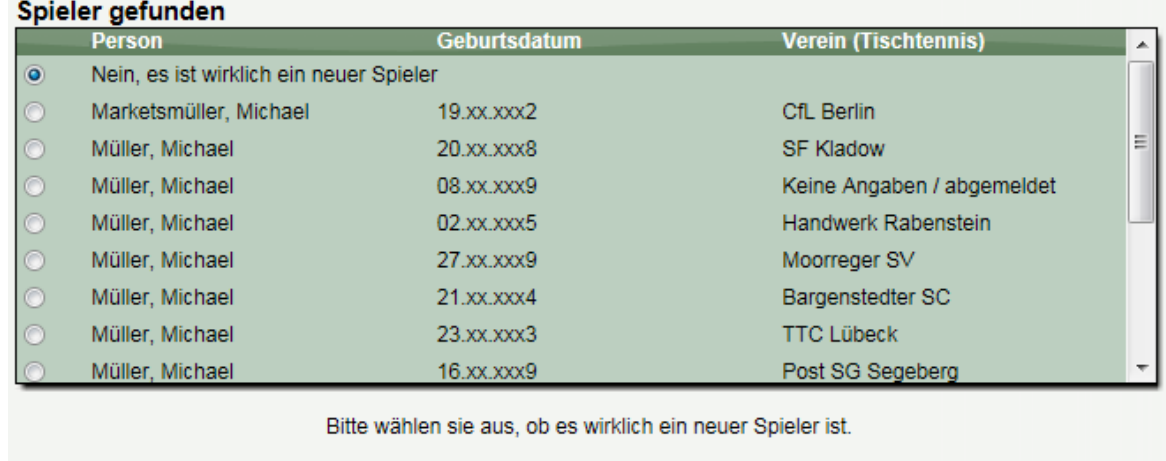

Zurück zur Eingabe

D Weiter

Sollte es aber wirklich ein neuer Spieler sein…

#### **5.3.3 Daten des Spielers eintragen**

… werden sie als nächstes gebeten, die Spielerdaten anzugeben.

Hierbei gibt es grundsätzliche Daten wie

- Geburtsdatum
- Staatsangehörigkeit
- Geschlecht

und als nächstes die Anschrift und Kontaktdaten des Spielers:

- Straße
- PLZ / Ort

Abschließend können sie noch (optional) einen Text angeben, welcher dem Verband per Email zugestellt wird.

Überprüfungen für die Genehmigung können abhängig von den Einstellungen des Verbandes zusätzlich abgefragt werden.

## **5.3.4 Erteilung der Spielberechtigung**

Der Spieler steht ihnen **sofort** nach der Beantragung in der Spielerliste zur Verfügung. Bitte beachten sie, dass dieser Spieler nur unter Vorbehalt der Zustimmung durch den Verband für Spiele aufgestellt werden darf.

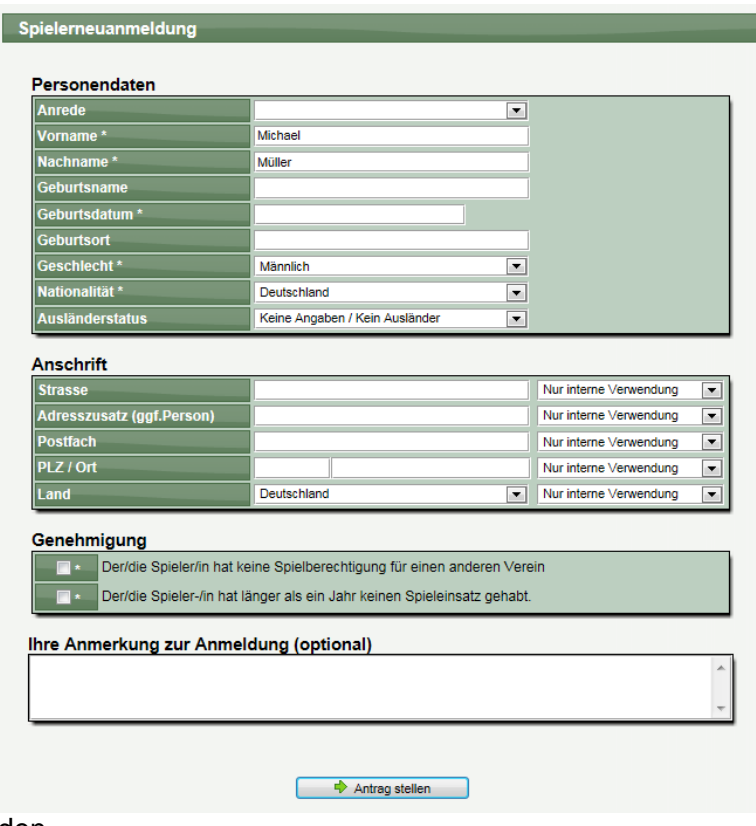

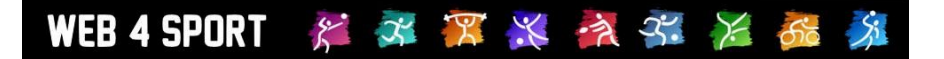

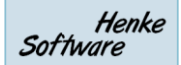

#### **5.3.5 Passive Mitglieder aktiv melden**

Alternativ können sie auch passive Mitglieder wieder als aktive Mitglieder melden. Diese Option erhalten sie auch auf der Eingangsseite für Spielerneuanmeldungen.

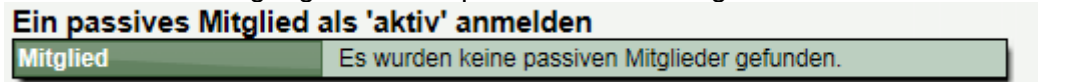

#### Spielberechtigung wiederaufleben **5.4 Neuer Antrag - Spielberechtigung wiederaufleben**

Bei dem Punkt "Wideraufleben der Spielberechtigung" haben sie die Möglichkeit, Spieler, die zuletzt bei Ihnen spielberechtigt waren, wieder aufzunehmen.

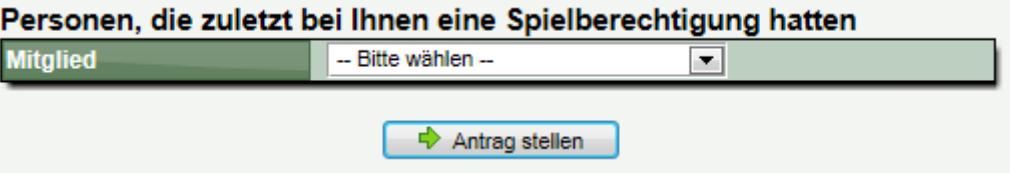

Finden sie einen Spieler nicht in der Liste (z.B. weil der Spieler nicht korrekt abgemeldet wurde), können sie eine Spielerneuanmeldung (siehe [5.3\)](#page-10-0) unter dem Begriff des "Wiederauflebens" durchführen.

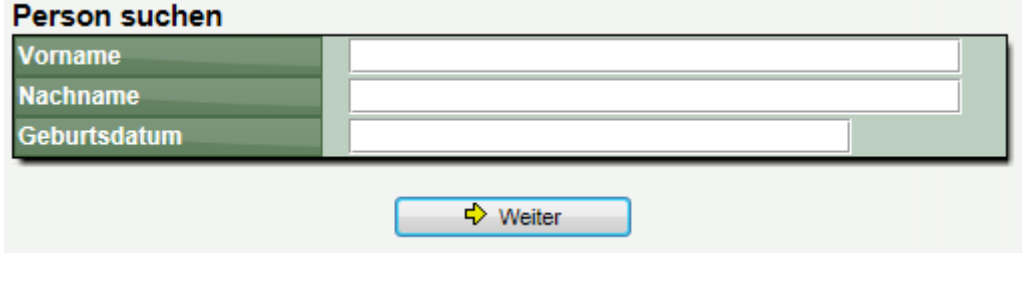

## **5.5 Neuer Antrag – Spielerabmeldung**

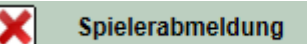

Für die Abmeldung finden sie eine Liste mit allen spielberechtigten Spielern ihres Vereins. Bitte wählen sie den entsprechenden Spieler aus und klicken auf "Spieler abmelden."

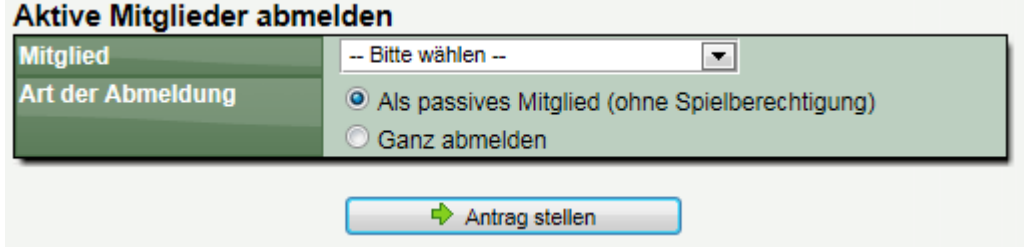

Sie können hierbei wählen, ob der Spieler weiterhin als passives Mitglied geführt werden soll, oder komplett von der Abteilung abgemeldet werden soll.

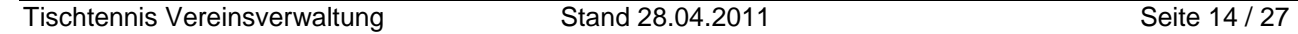

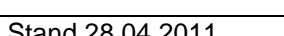

## **5.6 Neuer Antrag – Spielerwechsel zu ihrem Verein**

Über den Bereich des "Wechsel" können sie den Wechsel eines Spielers von einem anderen Verein zu ihrem Verein beantragen.

## **5.6.1 Wechsel innerhalb von TischtennisLive**

Über diese Optionen können sie einen Spieler, der bereits in TischtennisLive geführt wird, direkt auswählen und einen Wechselantrag stellen.

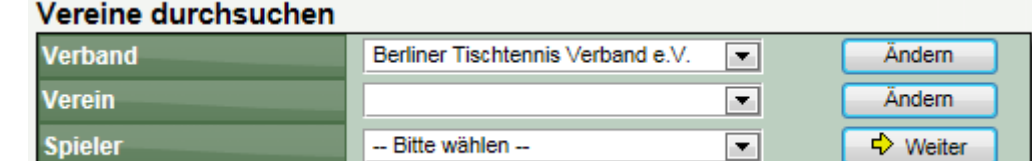

Nach der Auswahl eines Spielers erhalten sie die Detailansicht der Spielerdaten und können den Antrag stellen.

#### **5.6.2 Wechsel aus einem anderen Verband**

Wenn der Spieler in einem Verband spielt, welcher nicht mit Web4Sport arbeitet, können sie den Wechselantrag starten, indem sie den Vor- und Nachnamen und das Geburtsdatum des Spieler eingeben.

Hierbei wird wie bei der Neuanmeldung überprüft, ob es einen entsprechenden Spieler nicht bereits im Datenbestand gibt. Sollte dies der Fall sein, wird ein Wechsel dieses Spielers beantragt.

Sollte der Spieler wirklich nicht im Datenbestand vorhanden sein, werden sie gebeten, die kompletten Spielerdaten für den Wechsel anzugeben.

Das Formular entspricht der Neuanmeldung, jedoch gibt es in diesem Fall zusätzliche Felder für den bisherigen Verein und Verband des Spielers.

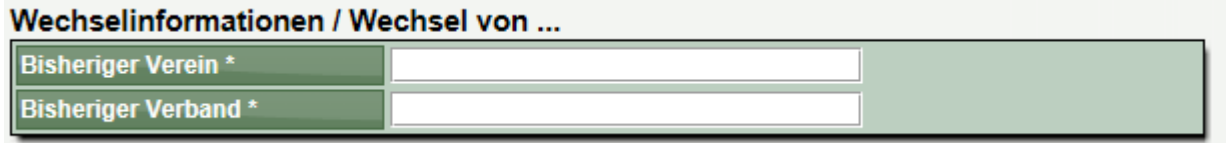

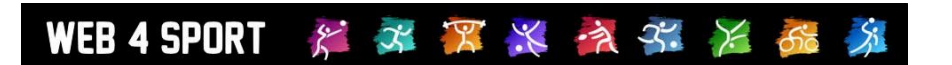

Spielerwechsel zu ihrem Verein

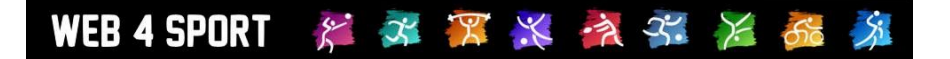

## **5.7 Antragshistorie**

In diesem Bereich finden sie eine komplette Übersicht über alle Anträge, die von ihrem Verein betreffend Spielberechtigungen jemals gestellt wurden.

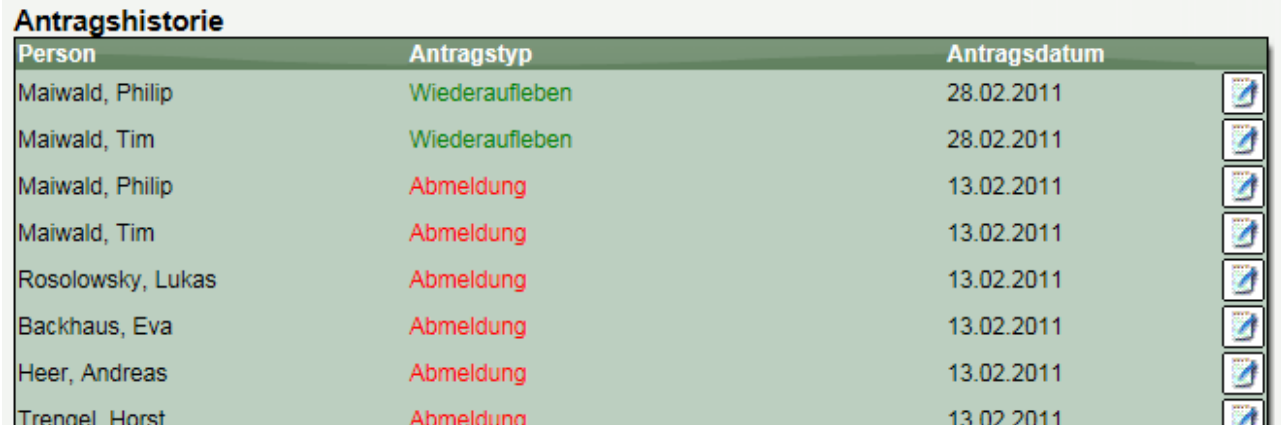

Dadurch ist es noch nachträglich möglich, Abläufe und Wechsel nachzuvollziehen.

Zu jedem Wechsel haben sie zudem die Möglichkeit ein Wechseldokument in PDF-Format herunter zu laden, um so den Wechsel dokumentiert zur Hand zu haben.

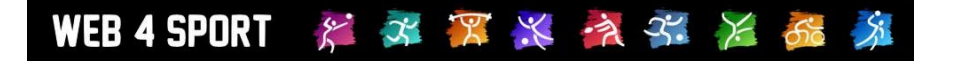

# **6 Nutzerberechtigung**

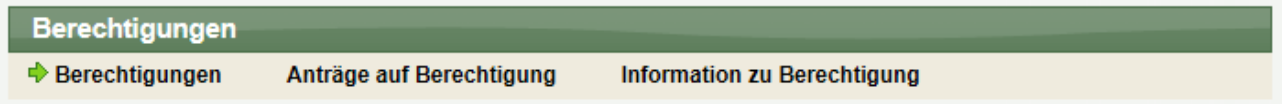

## **6.1 Aktuelle Nutzerberechtigungen**

Hier finden sie eine Übersicht über alle Nutzer, die für den gewählten Verein eine Berechtigung haben.

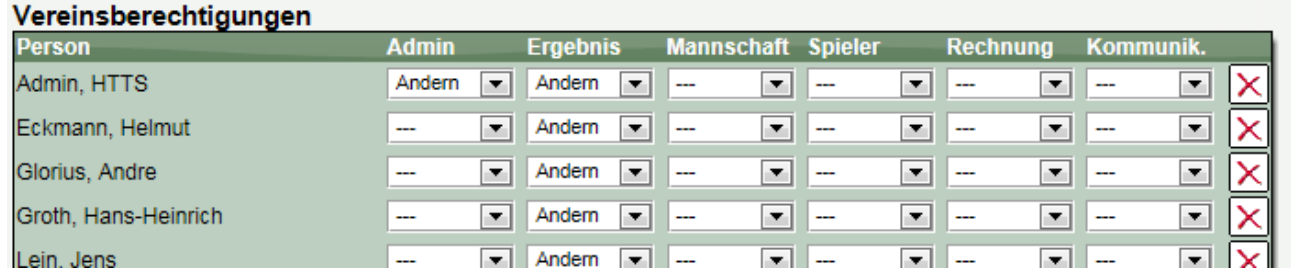

Im hinteren Bereich finden sie hierzu eine Übersicht, welche Berechtigungen für die Person frei geschaltet sind.

Hierbei gibt es 6 Berechtigungen:

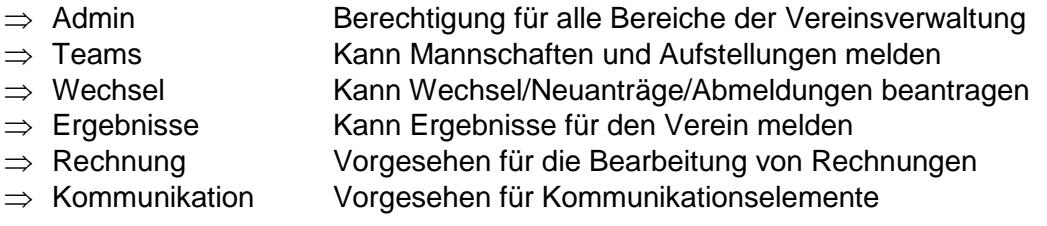

## **6.2 Anträge auf Berechtigung**

In diesem Bereich können sie Berechtigungsanfragen bearbeiten. Damit ein Nutzer eine Berechtigung erhält, muss er diese zunächst selber beantragen.

## **6.3 Informationen zu Berechtigung**

Hier finden sie eine Erläuterung, wofür die einzelnen 6 Berechtigungen da sind.

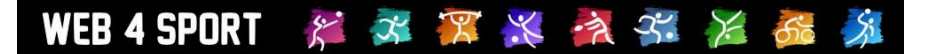

# **7 Sportstätten bearbeiten**

Die Verwaltung von Sportstätten erfolgt zentral für den gesamten Verband und ist daher auch über den "Hauptverein" und nicht über die einzelnen Abteilungen erreichbar.

## **7.1 Liste von Sportstätten**

In der Liste werden alle Sportstätten des Vereines aufgelistet.

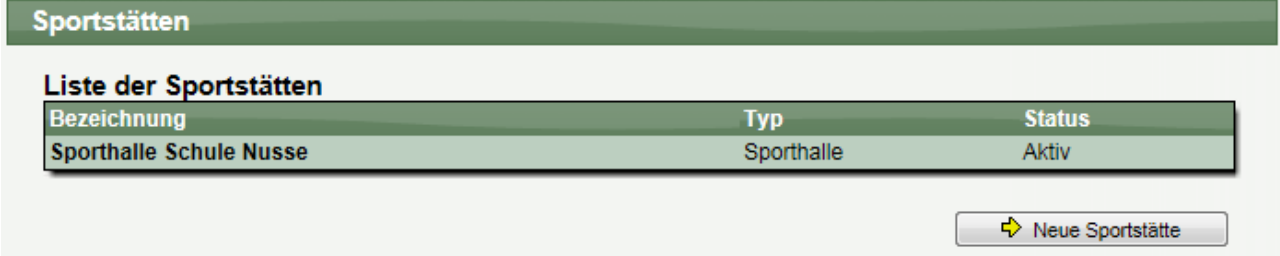

Über den Button "Neue Sportstätte" können sie eine weitere aufnehmen.

## **7.2 Detailansicht einer Sportstätte**

In der Detailansicht können sie die benötigten Werte angeben:

- Basisdaten der Sportstätte

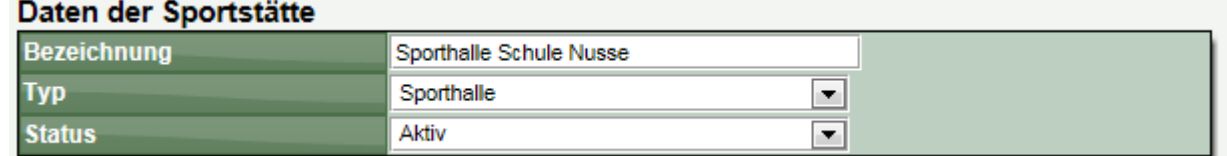

#### - Zuordnungen zu Abteilungen

#### Zuordnung von Abteilungen Abteilungen  $\sqrt{ }$  Tischtennis

#### Adress- und Kontaktinformationen

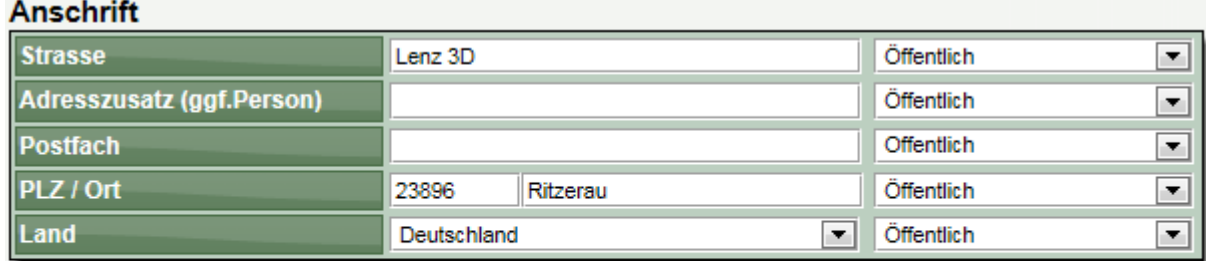

## Kontaktdaten

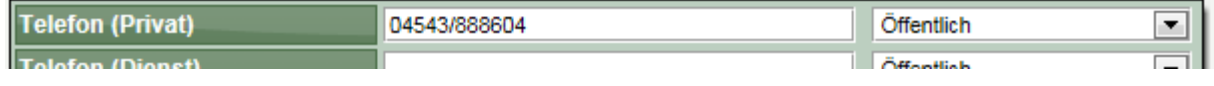

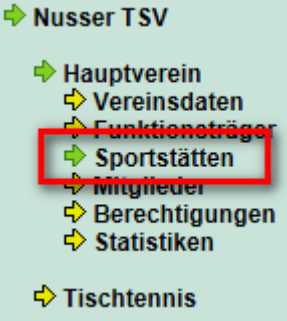

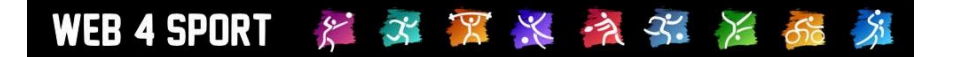

# **8 Statistiken**

In diesem Bereich finden sie verschiedene Funktionen um Daten aus dem System zu exportieren, um sie in anderen Bereichen weiter zu verarbeiten.

## **8.1 Allgemeine Daten-Statistiken**

Hier finden sie allgemeine Daten des Vereins, bzw. der Abteilung.

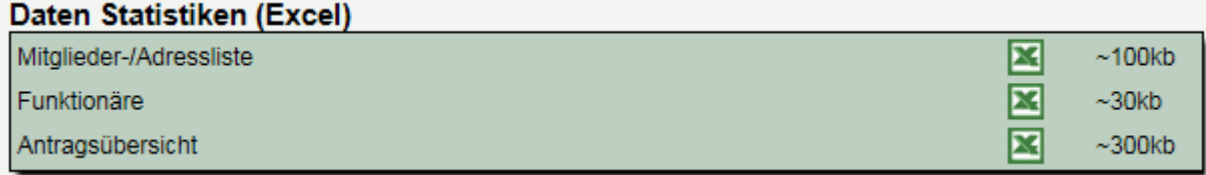

## **8.2 Sportart-abhängige Statistiken**

Abhängig von der Sportart gibt es zusätzliche Statistiken und Exporte zum Spielbetrieb. Dies kann z.B. sein:

- **Tabellenübersicht**
- Meldebogen
- Vereinsspielplan
- Mannschaftsstatistiken

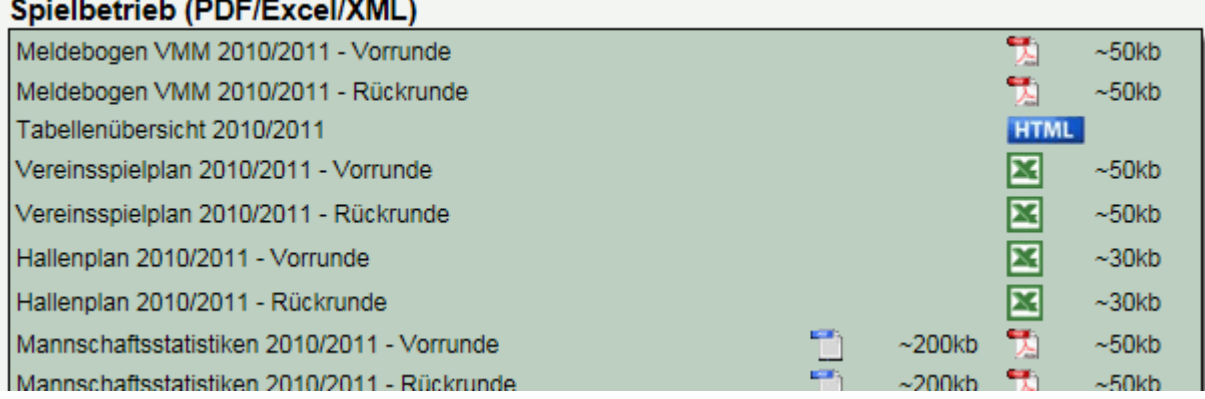

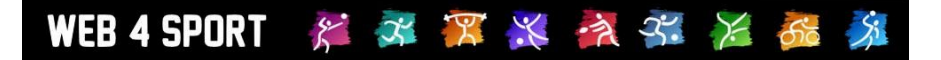

# **9 Zusatzinformationen**

ı

In diesem Bereich finden sie Informationen über die zeitliche Planung des Verbandes und weitere Informationen zum Ablauf.

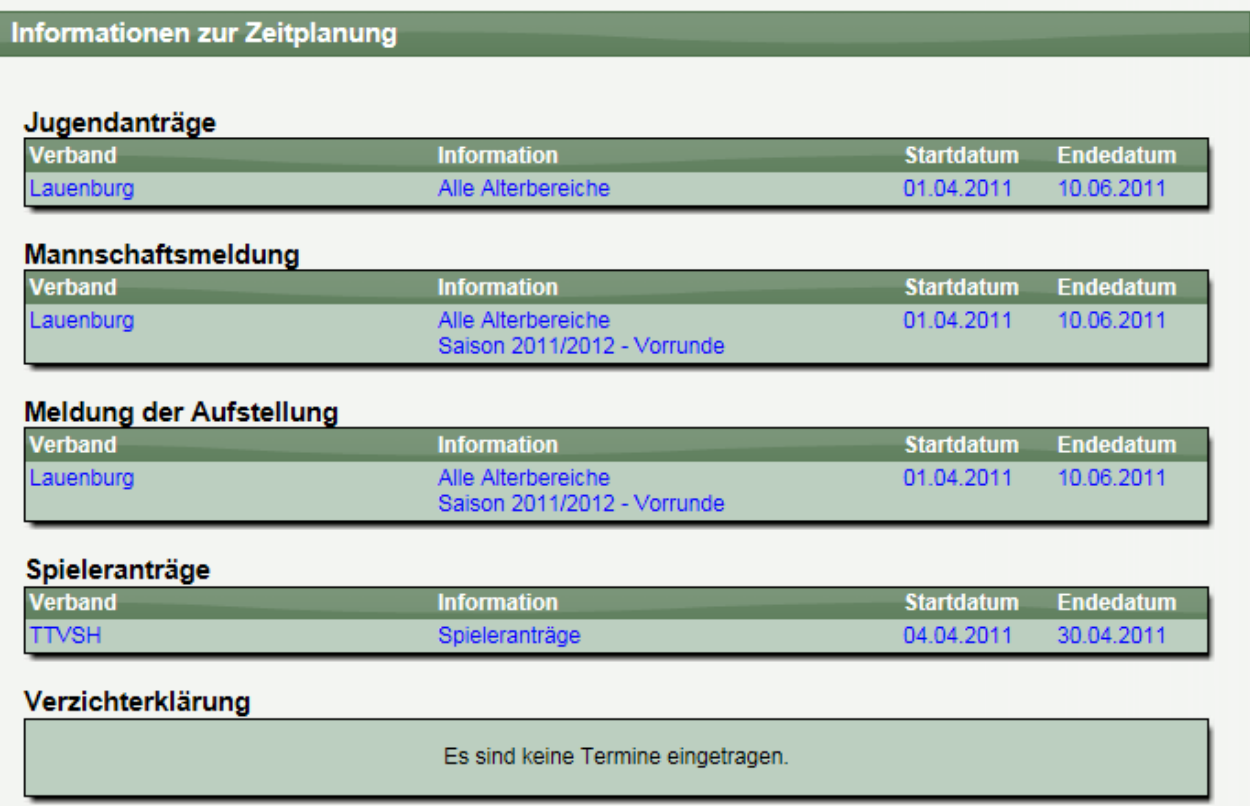

Es werden hierbei alle Termine angezeigt, die zeitlich relevant sind und auf den Verein / die Abteilung zutreffen.

# **10 Tischtennis Mannschaftsverwaltung**

Über die Mannschaftsverwaltung erfolgt die Meldung und Aufstellung der Mannschaften.

x X > 3 x

Der Verein erhält ein vom Verband vorgegebenes Zeitfenster, um die Mannschaften für den Spielbetrieb zu melden, und ein weiteres Zeitfenster, um die Aufstellungen zu melden.

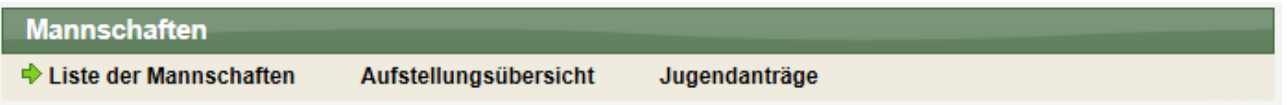

## **10.1 Liste der Manschaften**

WEB 4 SPORT  $\ddot{\varepsilon}$ 

Dieser Punkt ist der zentrale Punkt der Mannschaftsverwaltung. An dieser Stelle erfolgt die Meldung und Aufstellung der Mannschaften.

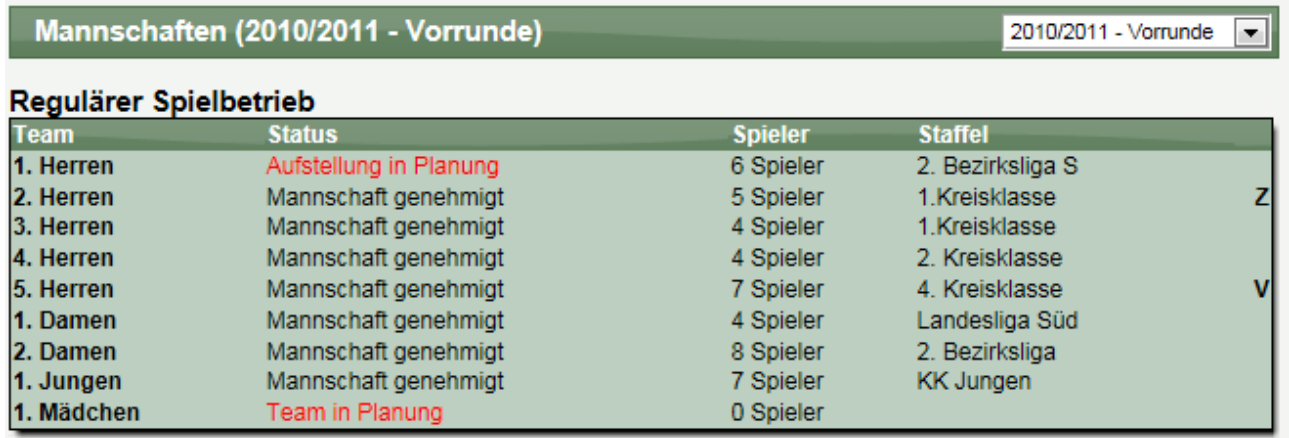

Sie finden (nach Spielrunde getrennt) die Möglichkeit, die Aufstellungen einzusehen und zu bearbeiten (sofern ein entsprechendes Zeitfenster vom Verband offen ist).

Sie haben hierbei die Möglichkeit auch die Teams von vorangegangenen Saison anzusehen.

#### **10.1.1 Aufnahme einer neuen Mannschaft**

Die Meldung einer neuen Mannschaft ist nur möglich, wenn der Verband ein Zeitfenster für "Mannschaftsmeldung" geöffnet wurde, und dieses gerade aktiv ist.

Ist dieses nicht der Fall erscheint folgende Meldung.

Im Moment ist kein Zeitfenster für die Meldung neuer Mannschaften offen. Auf dieser Seite finden sie Informationen zu der Zeitplanung.

Andernfalls haben sie über den Bereich "Neue Mannschaft aufnehmen" die Möglichkeit, eine zusätzliche Mannschaft für den Spielbetrieb zu melden.

#### Neue Mannschaft aufnehmen

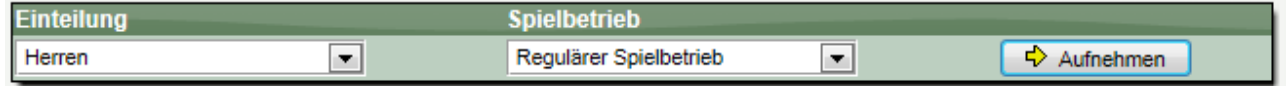

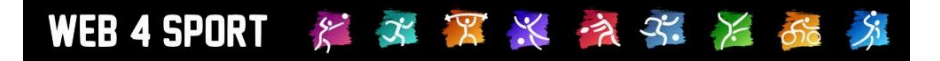

Hierbei können sie den Spielbetrieb auswählen, zu dem das Team gemeldet werden soll. In der Regel wird dies der "Reguläre Spielbetrieb" sein. In manchen Verbänden kann es jedoch auch sein, dass für Pokalspielbetrieb hier Mannschaften gemeldet werden können.

#### **10.1.2 Bearbeitung einer Mannschaft**

Für die Bearbeitung einer Mannschaft wählen sie diese bitte aus der Liste der Mannschaften aus. Sie bekommen nachfolgend ein Menü, mit mehreren Einstellmöglichkeiten:

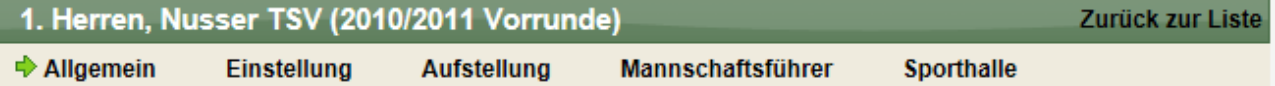

#### **10.1.3 Bearbeitung einer Mannschaft – Allgemeine Daten**

In den allgemeinen Daten finden sie Informationen zu der Mannschaft, um sich einen schnellen Überblick zu verschaffen. Hier können sie auch grundsätzliche Aktionen im Meldeprozess durchführen.

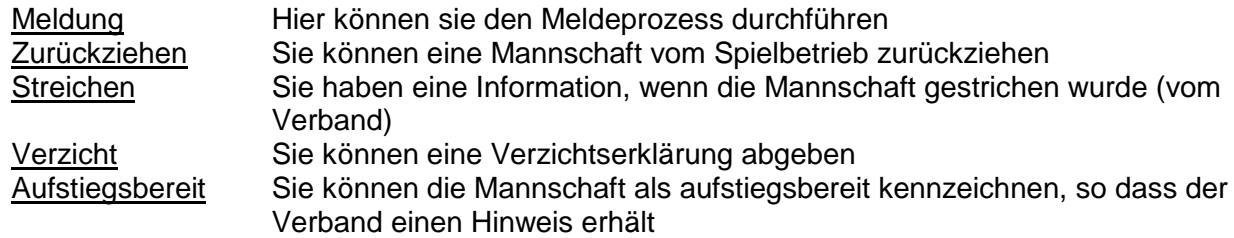

Eine Löschung eines Teams ist durch den Verein nicht möglich. Wenden sie sich hierzu an die Ansprechpartner Ihres Verbandes.

#### **10.1.4 Bearbeitung einer Mannschaft – Einstellungen**

Auf dieser Seite können sie 2 Einstellungsbereiche festlegen:

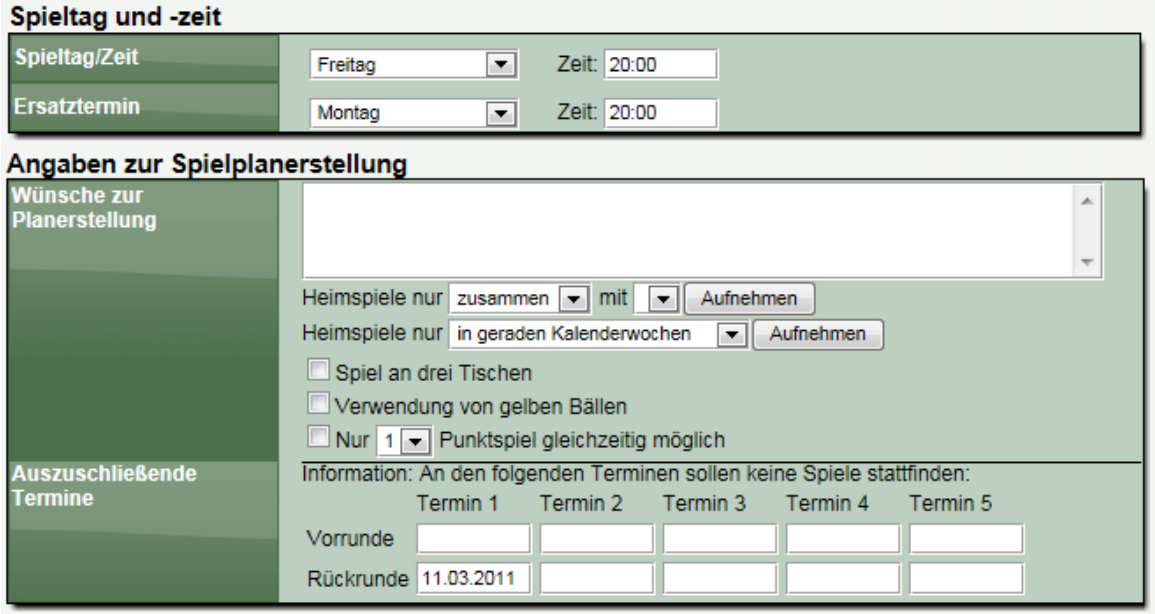

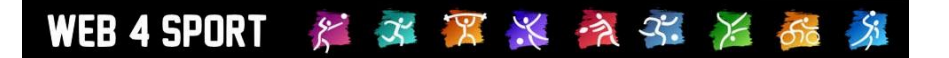

#### **10.1.5 Bearbeitung einer Mannschaft – Aufstellung**

Wenn die Mannschaft von Ihnen gemeldet und vom Verband bestätigt wurde, muss als nächstes die Aufstellung von Ihnen festgelegt werden. Dies geht nur, wenn die Mannschaft sich im Status "Aufstellung in Planung" befindet.

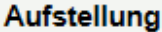

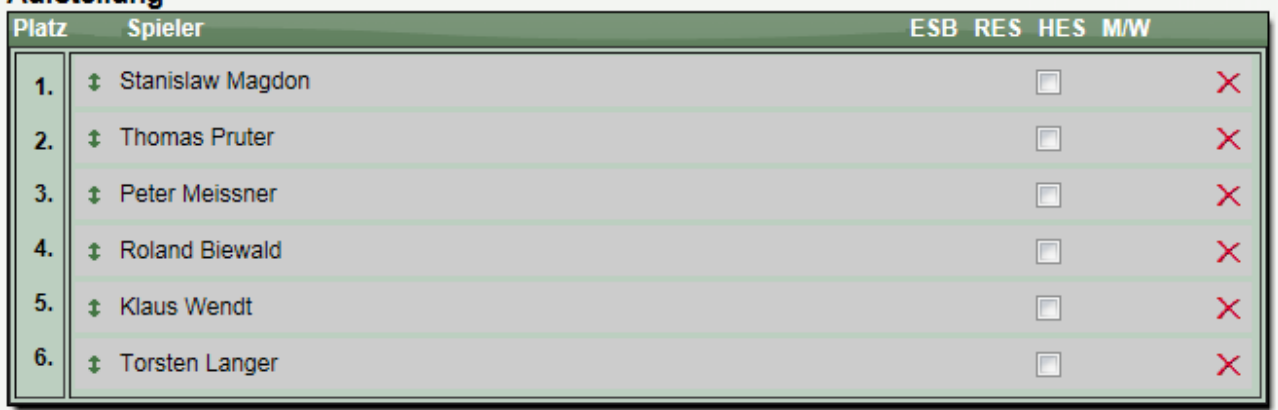

Bitte beachten sie, dass die angezeigten Spielerattribute sich abhängig von der Konfiguration des Verbandes von dieser Darstellung unterscheiden können.

#### **Aufnehmen eines neuen Spielers**

Sie können über die Auswahlbox unterhalb der Liste einen neuen Spieler in die Liste aufnehmen.

#### Weitere Spieler aufstellen

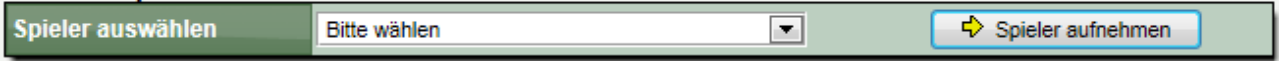

Bitte beachten sie, dass entsprechend der Konfigurationen von Alterseinteilungen, manche Spieler ggf. nicht aufgestellt werden dürfen/können, oder Jugendanträge gestellt werden müssen.

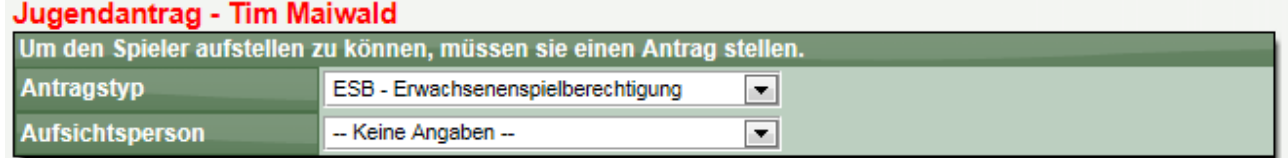

#### **Löschen eines Spieler aus der Aufstellung**

Um einen Spieler aus der Aufstellung zu entfernen, klicken sie einfach auf das rote Kreuz-Symbol.

#### **Verschieben der Position eines Spielers**

Um die Position eines Spielers innerhalb der Aufstellung zu verschieben, klicken sie mit der Maustaste auf den Spieler und halten die Maustaste gedrückt.

Bewegen sie die Maus an die Position, an welcher der Spieler aufgestellt werden soll, und lassen sie die Taste wieder los.

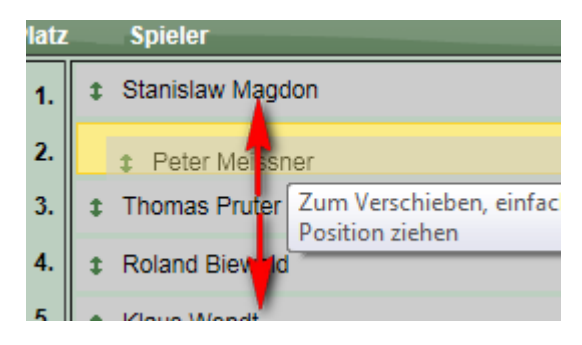

#### WEB 4 SPORT x x x x > x x

#### **10.1.6 Bearbeitung einer Mannschaft – Mannschaftsführer**

Sie können den Mannschaftsführer aus dem Pool von Vereinsmitgliedern und berechtigten Nutzern auswählen. Zusätzlich gibt es die Möglichkeit von Zusatzpersonen

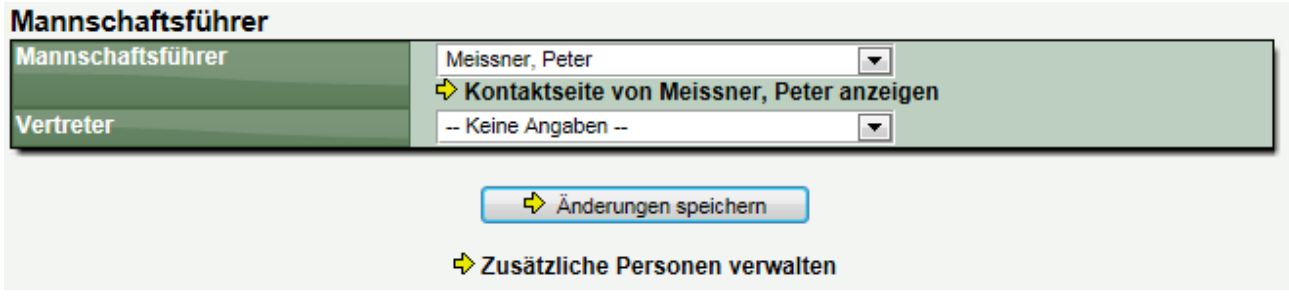

Mehr Informationen zu Zusatzpersonen finden sie im Kapitel für Funktionsträger.

#### **10.1.7 Bearbeitung einer Mannschaft – Sporthalle**

Der wichtigste Punkt hierbei ist, die allgemeine Sporthalle für die Mannschaft zuzuweisen. Diese Sporthalle wird automatisch für die Spiele der Mannschaft verwendet.

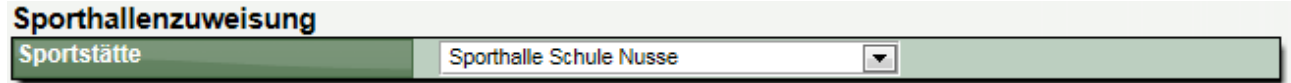

Sollten einzelne Spiele in anderen Sporthallen stattfinden, können sie diese neue Zuweisung direkt für die einzelnen Spiele vornehmen. Klicken sie hierzu einfach auf eines der Spieler der Mannschaft und tragen sie die Ausnahmeregelung ein.

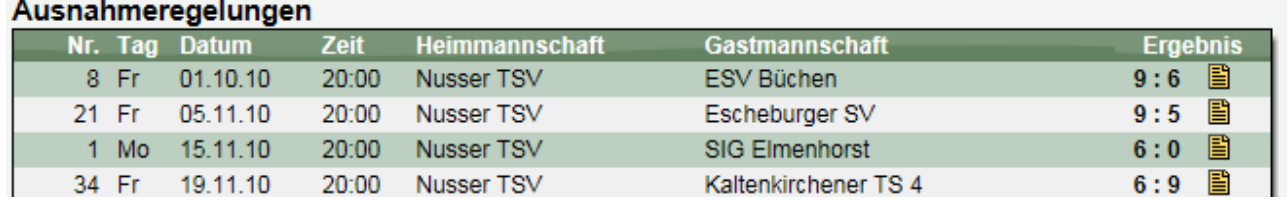

#### **10.1.8 Meldung der Mannschaft**

Sofern sich die Mannschaft im Status "Mannschaft in Planung" befindet, können sie diese Mannschaft dem Verband jetzt melden. Klicken sie hierzu auf der Startseite der Mannschaft auf den entsprechenden Link:

> Das Team befindet sich in der Planung.  $\Leftrightarrow$  Meldung des Teams jetzt starten

Der Verband wird automatisch per Email über die Meldung informiert.

#### **10.1.9 Meldung der Aufstellung**

Ähnlich zum vorherigen Status gibt es wieder einen gelben Hinweis zur Meldung der Aufstellung:

Die Aufstellung befindet sich in der Planung. ↔ Meldung der Aufstellung jetzt starten

Hierbei gibt es auf der folgenden Seite zusätzlich nochmals eine Zusammenfassung, welche Aufstellung und Angaben gemeldet werden.

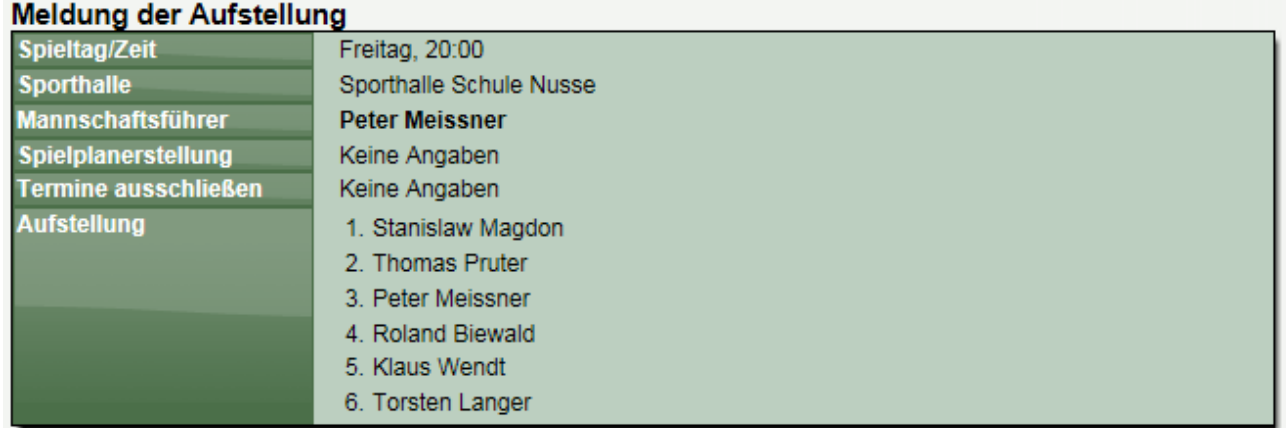

Der Verband wird automatisch per Email über die Meldung informiert.

## **10.2 Aufstellungsübersicht**

In diesem Bereich finden sie eine Übersicht über die Aufstellungen in allen Mannschaften

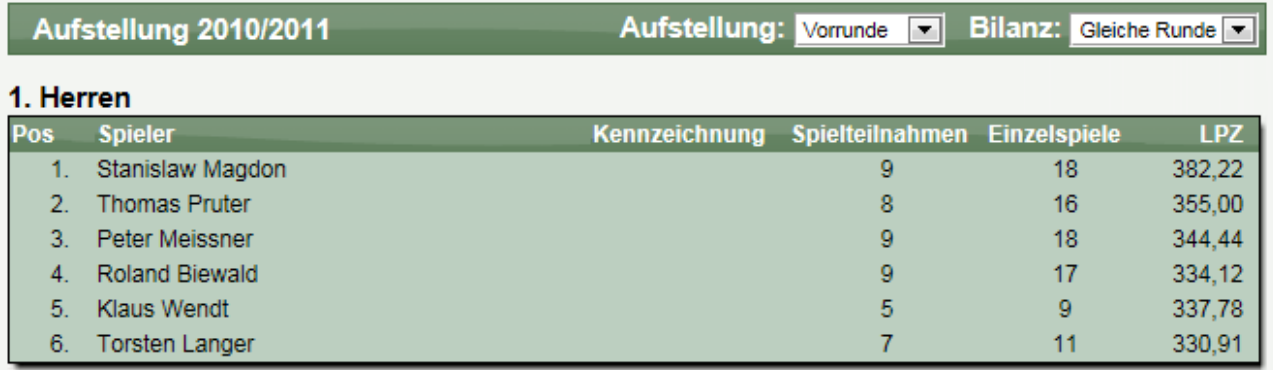

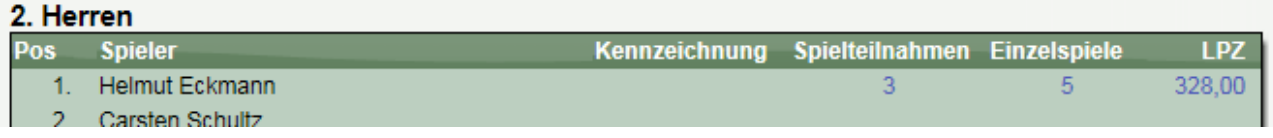

Sie können hierbei wählen, ob die angezeigten Bilanzen auf der gleichen Spielrunde, oder aus der vorherigen angezeigt werden sollen. Dadurch haben sie die Möglichkeit die Aufstellung auf Regelkonformität zu Überprüfen (Verbandsabhängig).

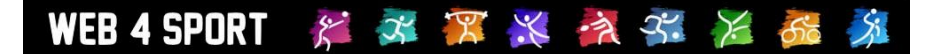

#### **10.3 Jugendanträge**

Das System bietet die Funktion für 3 verschiedene Arten von Jugendanträgen:

- JFG Jugendfreigabe<br>JES Jugendersatzsp
- JES Jugendersatzspieler
- ESB Erwachsenenspielberechtigung

Entsprechend der Konfiguration in Ihrem Verband stehen diese Kennzeichnungen zur Verfügung.

Jugendanträge können über 2 Wege gestellt werden:

- Aufstellung eines Jugendspielers in einem Erwachsenenteam (siehe vorh. Kapitel)
- Direkte Antragstellung

#### **10.3.1 Liste der Jugendanträge**

In der Liste werden alle Anträge der gewählten Saison/Spielrunde angezeigt.

## Jugendanträge - 2010/2011 Vorrunde A-Nr **Mitgliedsname Status Typ** E A H G A-Datum 2010-66 (V) Mann, Lars-Eric Genehmigt **JFG**  $V$   $V$   $V$   $V$  28.06.2010

#### $\Leftrightarrow$  Einen neuen Antrag stellen

Mit einem Klick auf einen vorhandenen Antrag können sie die Details anzeigen und ggf. Dokumente erstellen. Über den darunter aufgeführten Link können sie einen weiteren Antrag aufnehmen.

#### **10.3.2 Neue direkte Antragstellung**

Wenn sie einen neuen Antrag direkt stellen, erhalten sie folgendes Formular

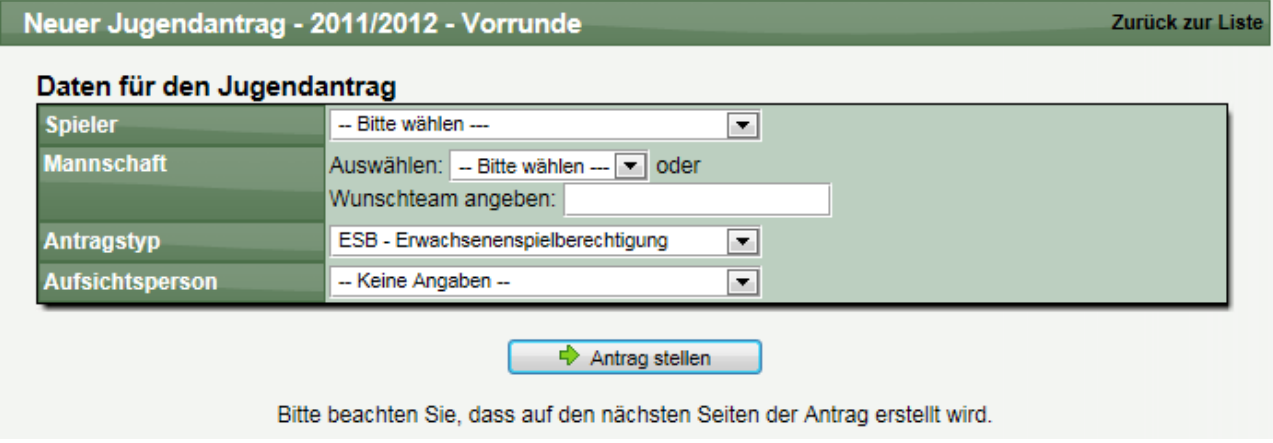

Bitte wählen sie die benötigen Werte aus und klicken abschließend auf "Antrag stellen". Abhängig von den Einstellungen des Verbandes, sind manche Werte verpflichtend anzugeben.

Sie erhalten eine Bestätigung und können ggf. ein Antragsdokument direkt erstellen.

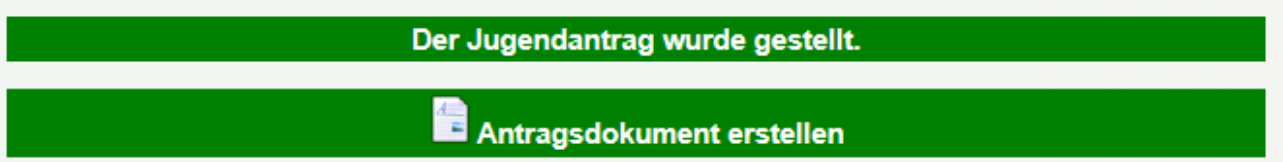

#### **10.3.3 Details eines Jugendantrages**

Mit einem Klick auf einen bestehenden Antrag können sie sich die Details des Antrages ansehen.

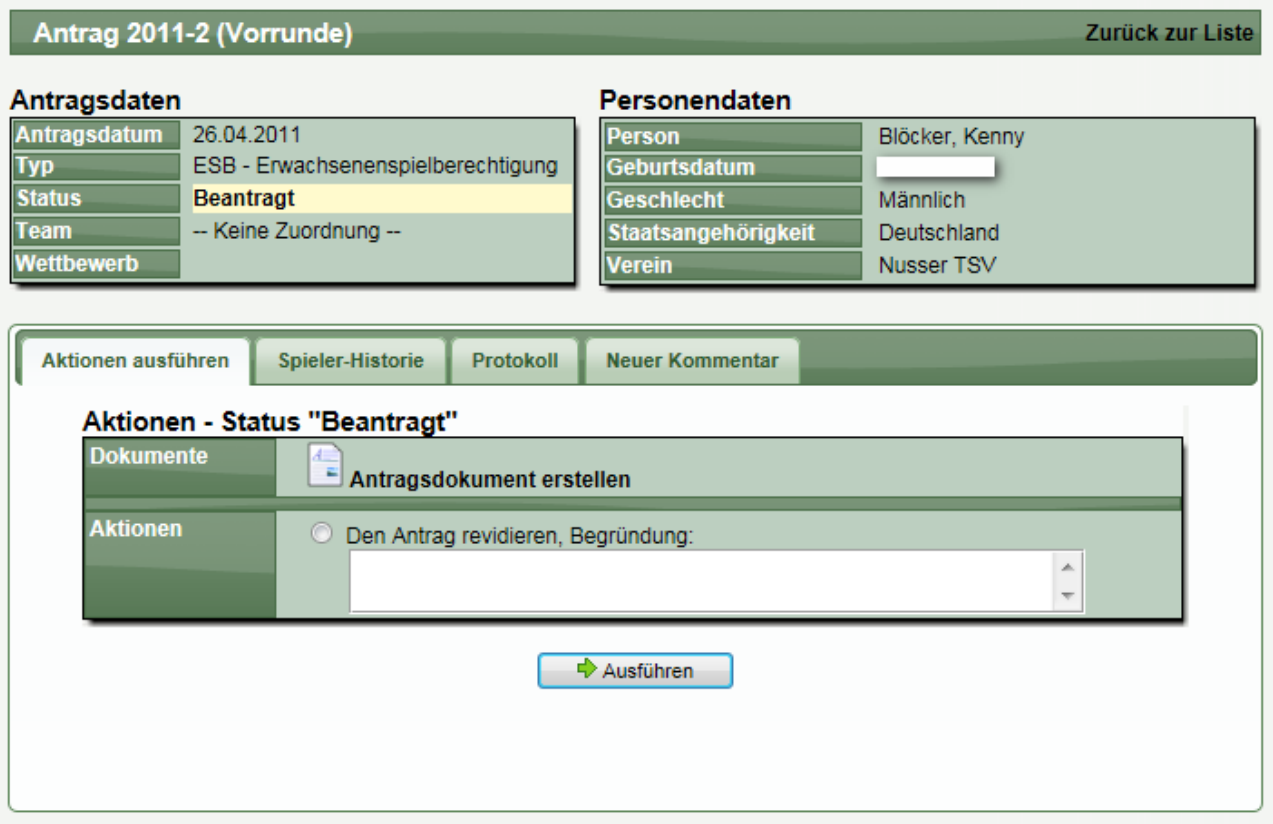

Hier haben sie die Möglichkeit:

- Dokumente zu dem Antrag zu erstellen
- Den Antrag zu revidieren, sofern er noch nicht bestätigt ist

# **11 Impressum**

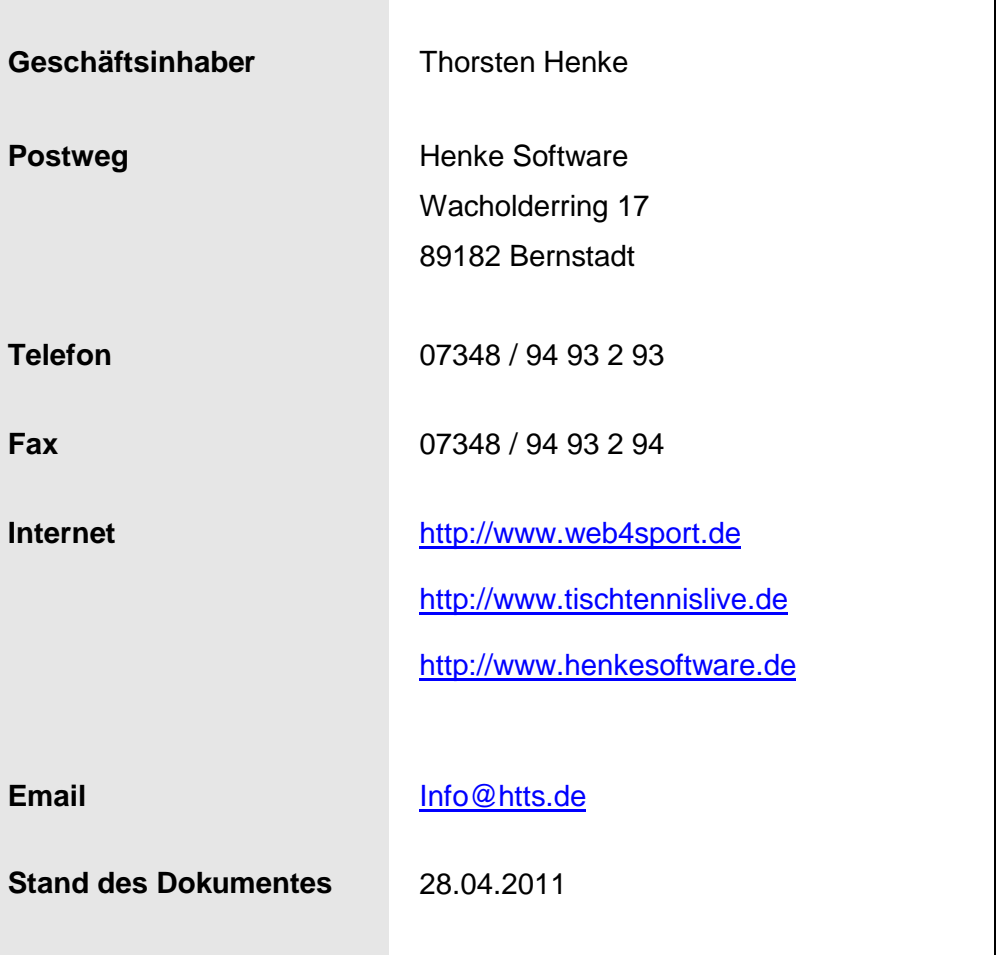